## **PERPUSTAKAAN UNIVERSITAS TRISAKTI**

## **Cara Menggunakan Aplikasi e-Library Erlangga**

1. Install Aplikasi e-Library Erlangga di Playstore

[https://play.google.com/store/apps/details?id=com.erl.e\\_library](https://play.google.com/store/apps/details?id=com.erl.e_library)

2. Buka hasil install aplikasi, kemudian "**DAFTAR AKUN**"

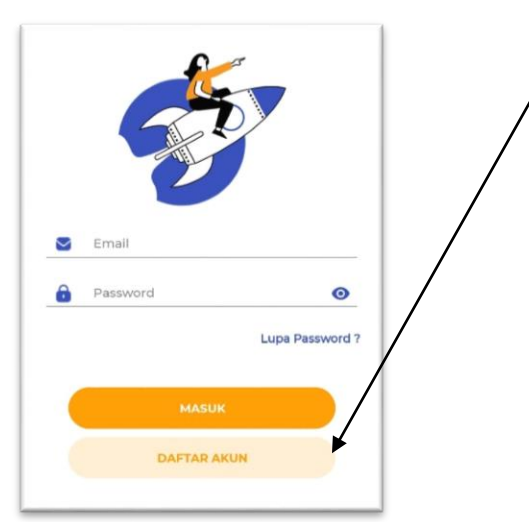

3. Isi data yang diminta seperti dibawah ini :

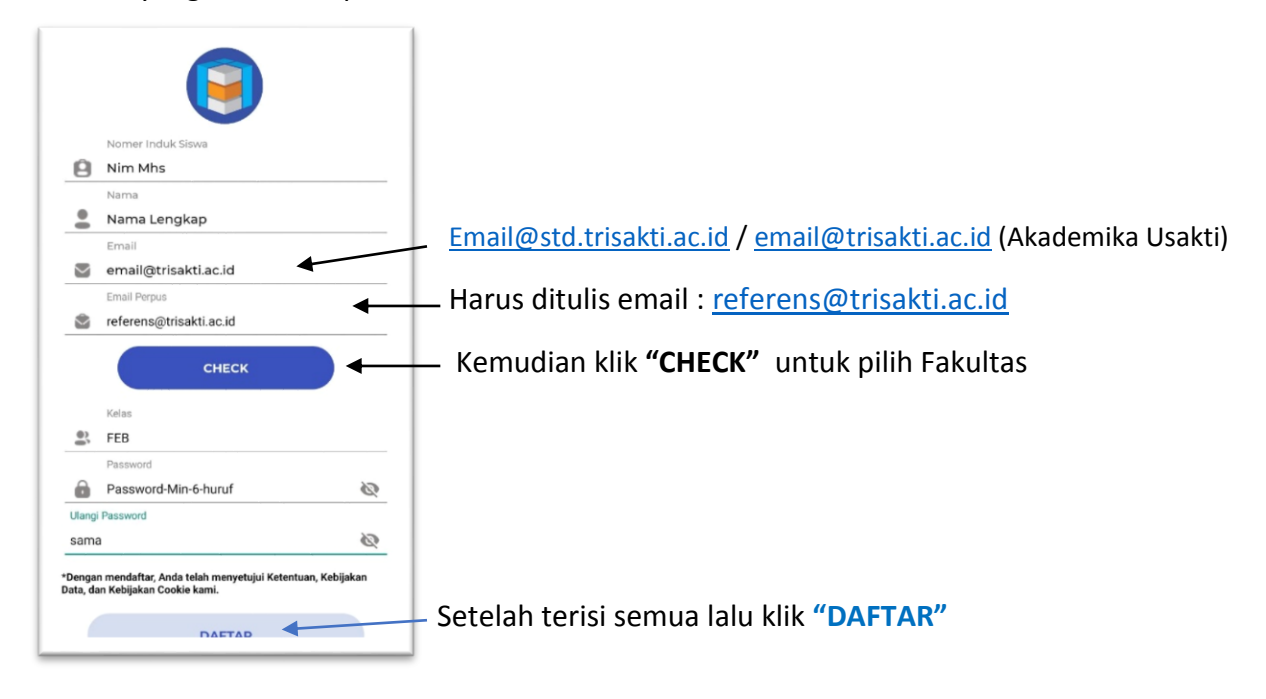

4. Setelah Daftar maka tampilan akan seperti dibawah ini :

Tunggu Approval Anggota dari Petugas Perpustakaan Usakti

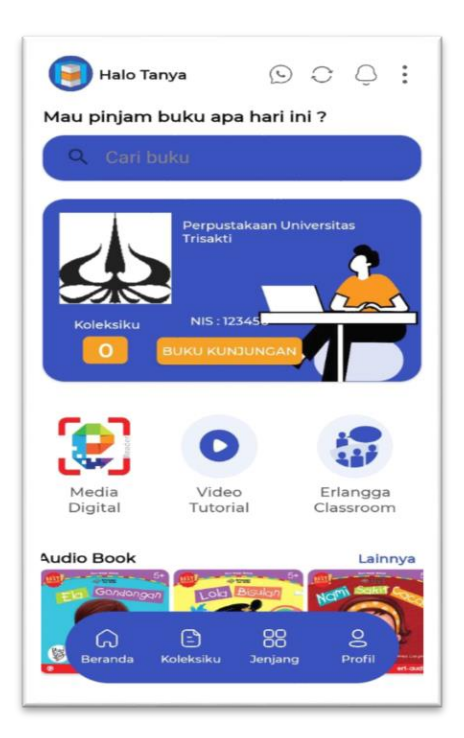

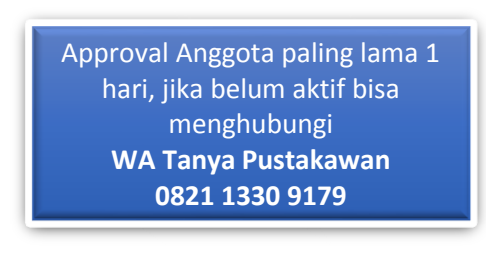

5. Jika Approval Anggota sudah disetujui Petugas Perpustakaan, maka Ebook sudah bisa kalian pinjam dan baca.

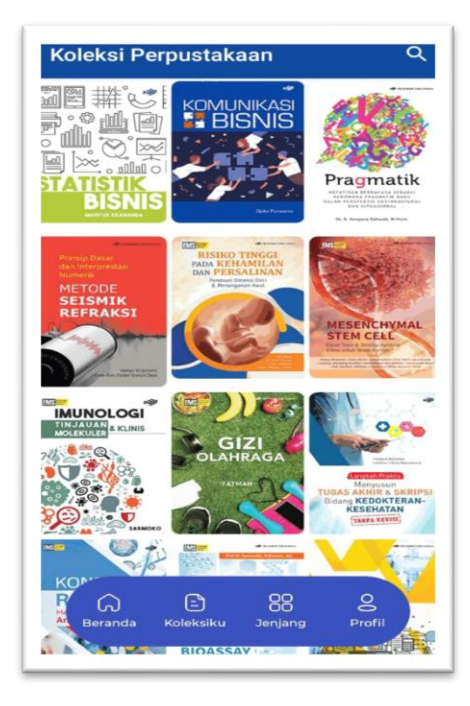